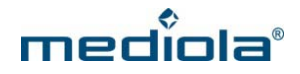

## **Configuration of AIO GATEWAY V5 via IQONTROL App**

Please download the app in the corresponding App Store (iOS / Android) first and install it on your mobile device.

## **Setting up your new AIO GATEWAY V5**

Once IQONTROL has been started for the first time, the End-User License Agreement ("EULA") has to be accepted to proceed.

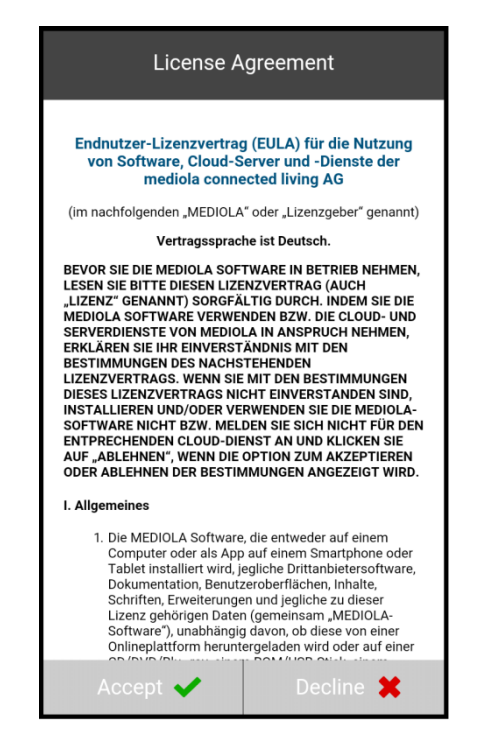

Now the start screen of IQONTROL appears. Tap on "new configuration".

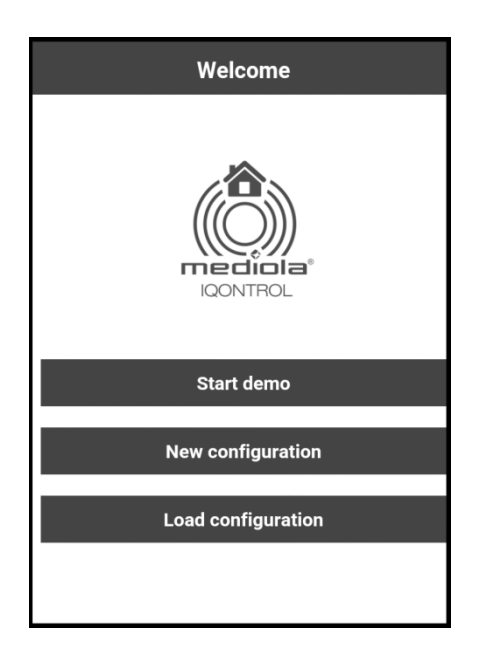

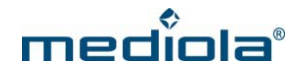

Now you can select a color scheme by tapping on it.

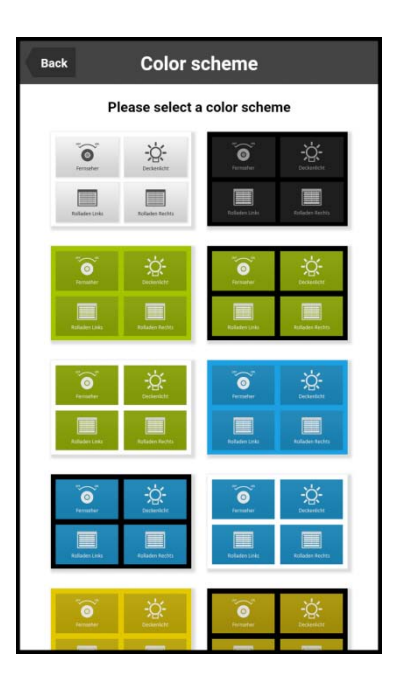

**Select your Gateway Model**

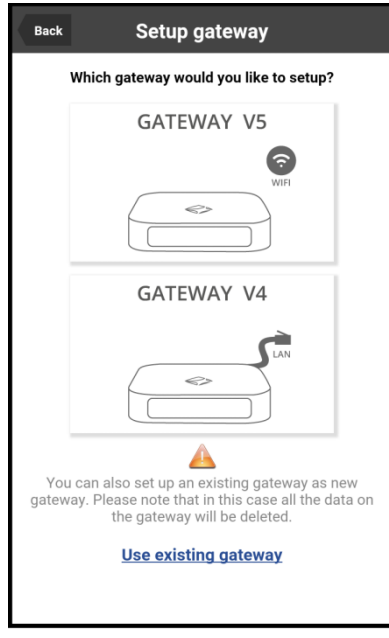

Please select your gateway type. Tap on Gateway V5.

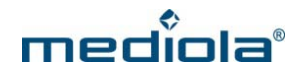

## **Configuration of AIO Gateway V5**

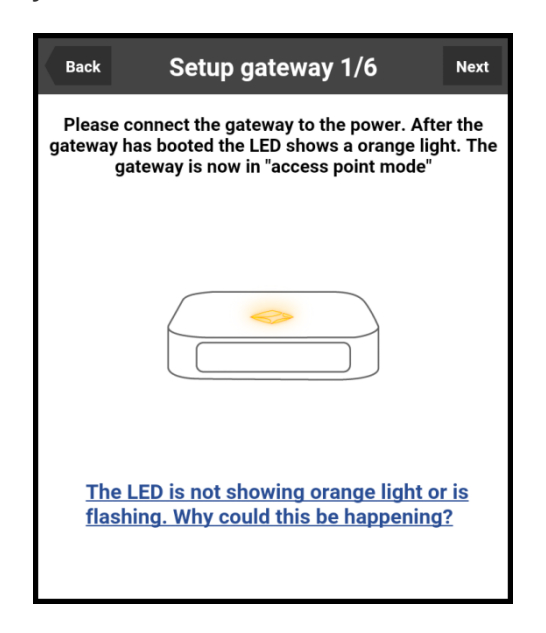

Please connect the AIO GATEWAY to a power source. The RGB LED of the gateway should light in solid orange (access point mode). In this case tap on "next".

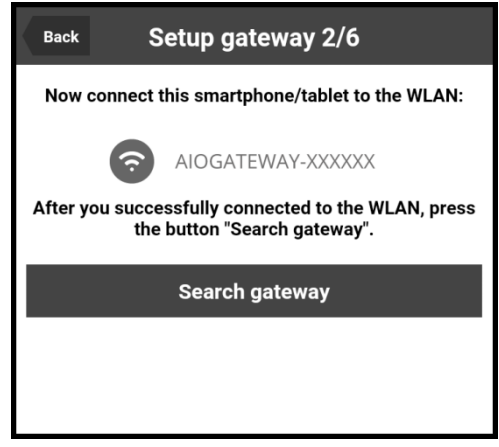

Now you can connect your mobile device to the gateway's own WLAN (not your home WLAN). For this purpose go to the WLAN settings of your mobile device and select the network named "AIOGATEWAY–XXXXXX" (instead of XXXXXX you will see the last digits of the mac address of your gateway). Once your mobile device has been connected to this WLAN, tap on "Search gateway".

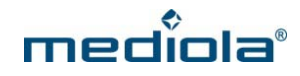

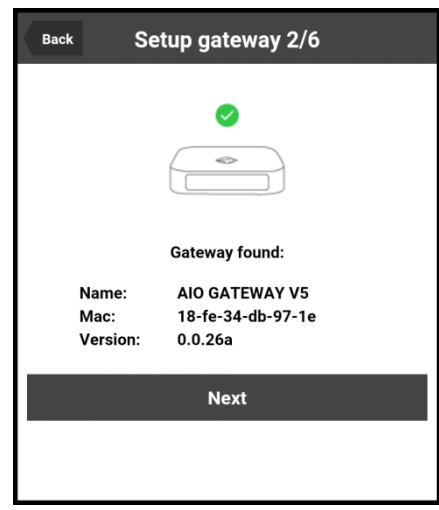

If your gateway has been detected, a confirmation will be displayed, containing the name of the device, the mac address and the current firmware version. Tap on "next".

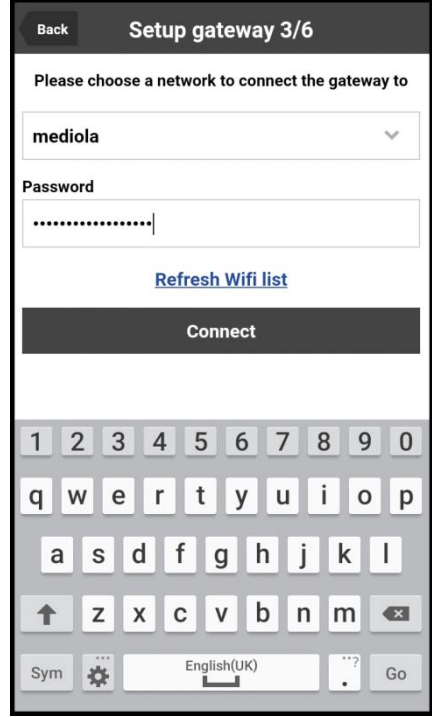

In the next step you can select your home WLAN, to connect the gateway to. You also have to enter the WLAN password. Then tap on "connect".

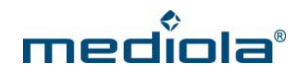

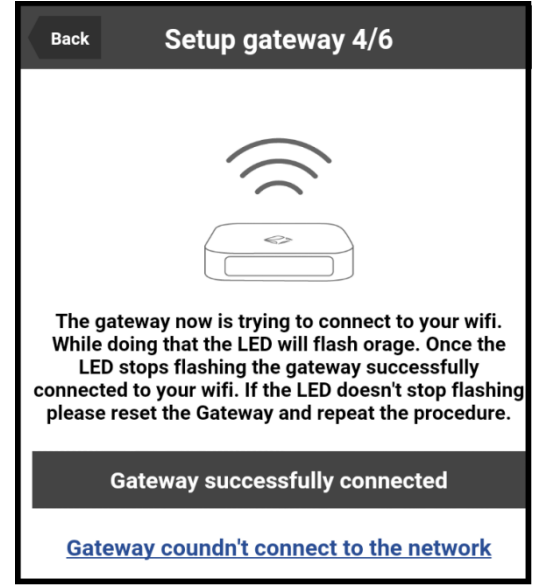

Now the gateway will try to connect to your home WLAN. During this process the LED flashes orange until the gateway has connected to the WLAN successfully.

Note: If the LED does not stop flashing, the connection process has failed. In this case you must reset the gateway (via the reset button on the back) and then repeat the procedure from the beginning.

When the LED stops flashing, your gateway has been connected to the WLAN. Now tap on "Gateway successfully connected".

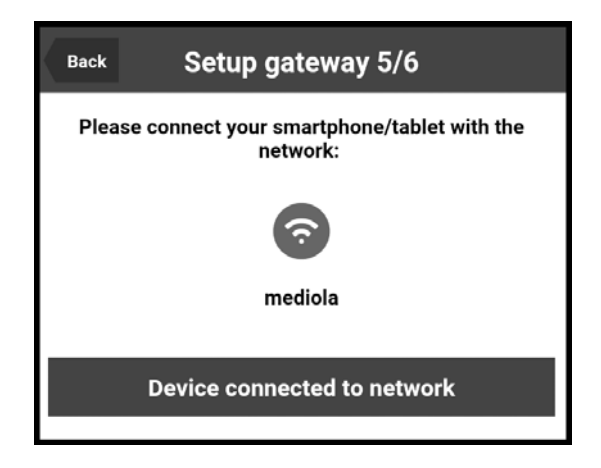

In the next step you can connect your mobile device to your home WLAN (the same WLAN your gateway is connected to). When your mobile device has been connected successfully, tap on "Device connected to network".

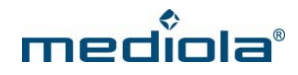

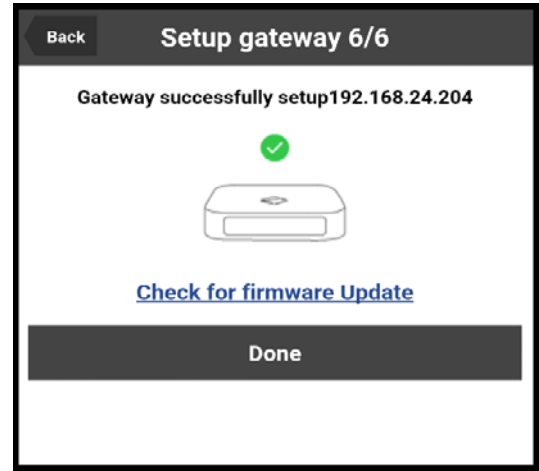

Now the setup is completed and your gateway has been installed successfully. The assigned IP address of your gateway will be displayed.

Additionally you can check if a new firmware is available for your gateway. For this purpose tap on "check for firmware update".

**Note**: We highly recommend to update to the newest firmware.